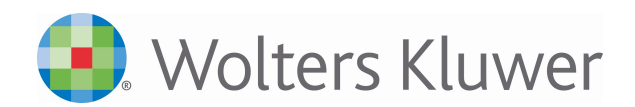

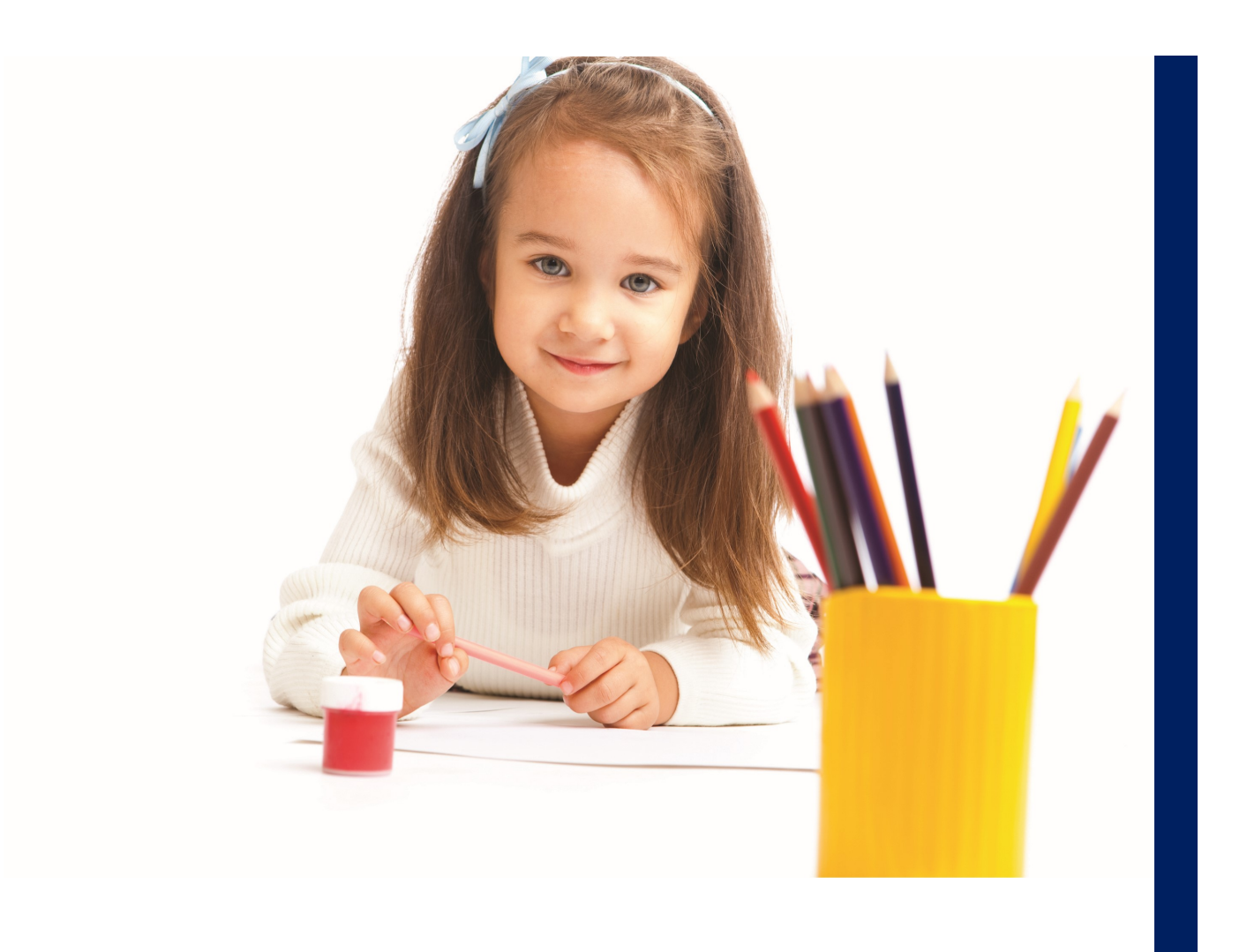

# **iPrzedszkole**

Panel rodzica Wersja 2.12

Wolters Kluwer S.A. z siedzibą w Warszawie (01-208), ul. Przyokopowa 33, wpisana do KRS pod numerem KRS 441434<br>27061000: prowadzonego przez Sąd Rejonowy dla m. st. Warszawy XII Wydział Gospodarczy o kapitale zakładowym: 5.

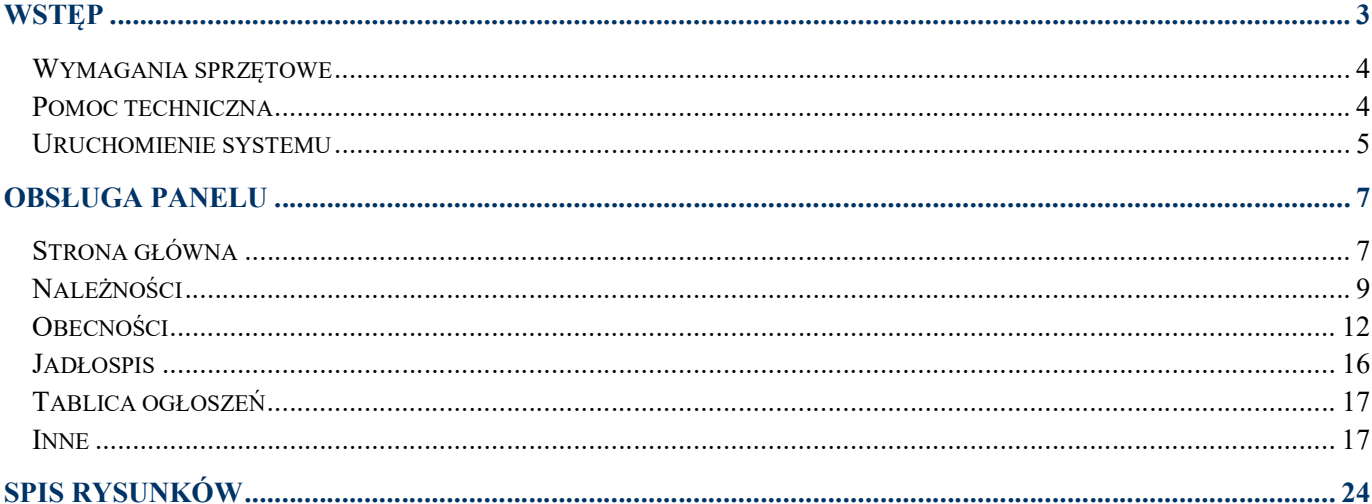

### Wstęp

System iPrzedszkole stanowi kompleksowe rozwiązanie internetowe wspomagające zarządzanie przedszkolem. Jest efektywnym narzędziem służącym do ewidencji danych i prowadzenia rozliczeń finansowych dzieci w przedszkolu. Dodatkowo pełni funkcję informacyjno-komunikacyjną w kontaktach z rodzicami za pomocą Panelu rodzica.

© 2018 Wolters Kluwer Polska Sp. Z o.o.

 $\Box$  www.iprzedszkole.edu.pl Strona 3 z 24

### Wymagania sprzętowe

Komputer z zainstalowaną przeglądarką internetową, jedną z:

- Internet Explorer 8 lub nowszy
- Mozilla Firefox 3.5 lub nowsza
- Opera 10.0 lub nowsza
- Chrome 7.0 lub nowsza
- Safari 5.

### Pomoc techniczna

Pytania i uwagi, dotyczące naszego oprogramowania prosimy kierować:

e-mail (iprzedszkole@progman.pl)

### Uruchomienie systemu

Aby uruchomić Panel rodzica w systemie iPrzedszkole należy wykonać następujące czynności:

- posługując się klawiaturą lub myszką należy uruchomić przeglądarkę internetową
- w polu adres strony internetowej należy wprowadzić właściwy adres
- w oknie logowania do systemu należy w pierwszym kroku skorzystać z "Przywrócenia dostępu do konta" aby system wygenreował i wysłał na adres mailowy login.

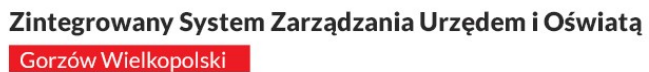

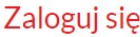

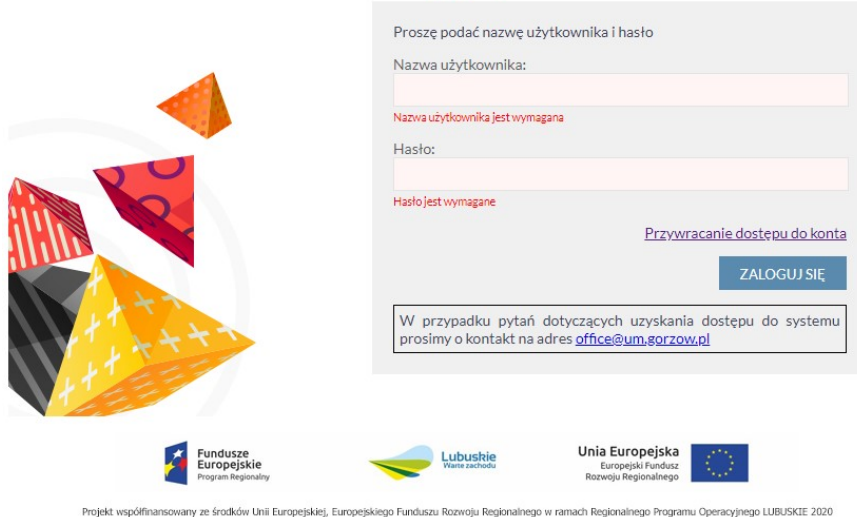

© VULCAN sp. z o.o. 2011-2018<br>CRUSTS 18 10 1 6999

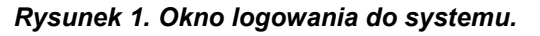

- następnie w otrzymanym mailu klikamy na link aktywacyjny aby wygenerować hasło do konta.

### Przywracanie hasła użytkownika

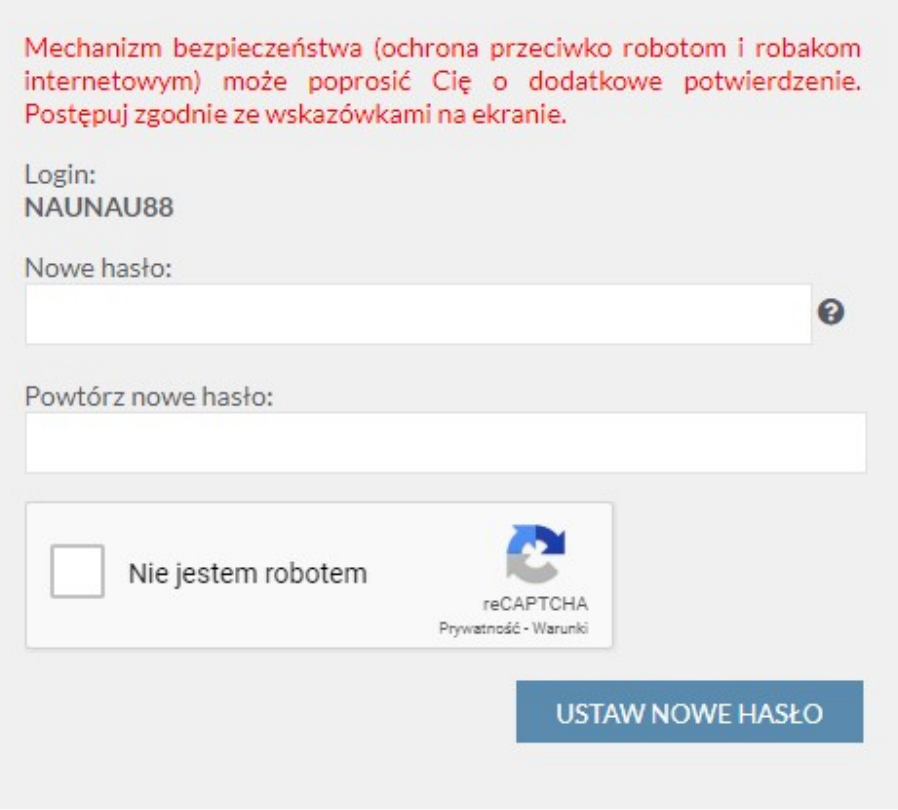

Rysunek 2. Okno nadania hasła do systemu.

Możliwe jest odzyskanie zapomnianego/zgubionego hasła.

Służy do tego przycisk **Przywracanie dostępu do konta** . Po wpisaniu nazwy użytkownika, adresu mailowego bądź numeru PESEL, system wyśle na podany w profilu użytkownika (rodzica) adres email, nowe hasło.

 $\Box$  www.iprzedszkole.edu.pl Strona 6 z 24

Obsługa Panelu

Strona główna

 $\Box$  www.iprzedszkole.edu.pl Strona 7 z 24

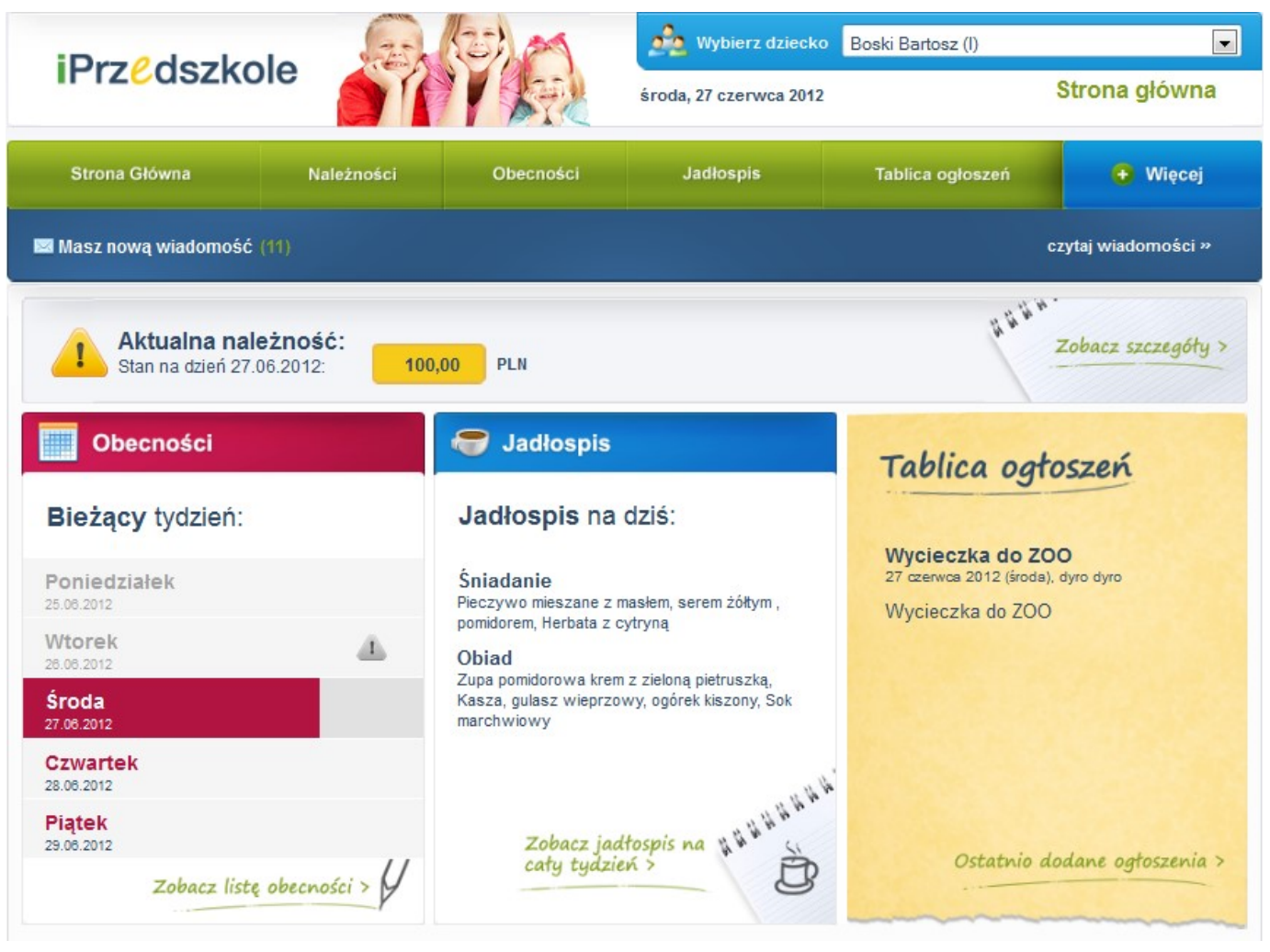

Rysunek 3. Okno Główne Panelu rodzica.

Okno główne Panelu składa się z widoku aktualnie przeglądanego menu oraz okna nawigacyjnego zawierającego poszczególne zakładki:

- Strona główna
- Należności
- Obecności
- Jadłospis
- Tablica ogłoszeń
- Więcej

Logując się do Panelu automatycznie pojawia się strona główna, z poziomu której dokonujemy wyboru poszczególnych zakładek.

W przypadku gdy rodzic ma dostęp do Panelu dla więcej niż jednego dziecka, w prawym górnym rogu okna głównego dokonujemy wyboru dziecka, którego dane chcemy przeglądać.

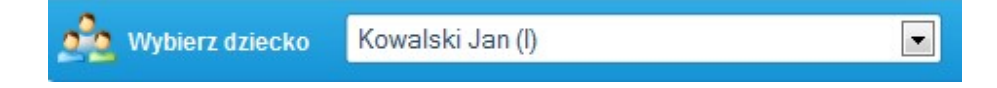

### Należności

Z poziomu zakładki Należności rodzic ma możliwość:

- monitorowania stanu bieżących należności
- podglądu historii dokonanych wpłat
- wydruku szczegółów należności w formie zestawienia opłat na dany miesiąc
- wydruku formularza przelewu
- skopiowania danych do przelewu elektronicznego.

W oknie Aktualna należność wykazywany jest stan zadłużenia na dany dzień z podziałem kosztów na poszczególne rodzaje opłat:

- koszty stałe (opłata za pobyt)
- koszty posiłków
- koszty za opłaty dodatkowe

- nadpłata: kwota nadpłaty wykazywana jest ze znakiem ujemnym i pomniejsza wartość zadłużenia wykazywanego na dany dzień.

■ www.iprzedszkole.edu.pl strona 9 z 24

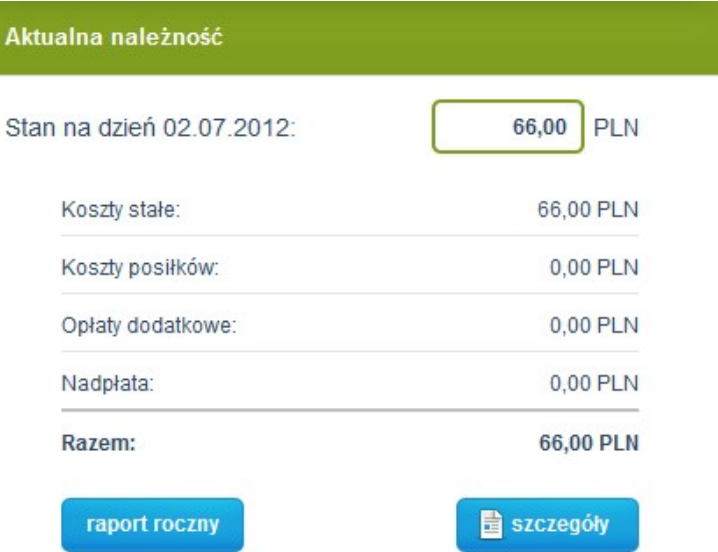

#### Rysunek 4. Wycinek zakładki Należności.

Aby dokonać podglądu szczegółów należności należy wybrać przycisk **do szczegóły** "pojawi się wydruk zestawienie opłat na dany miesiąc z rozbiciem na poszczególne opłaty.

grupa: Bzyki

#### Jasiniak Agata

Zestawienie opłat na miesiąc: wrzesień 2011

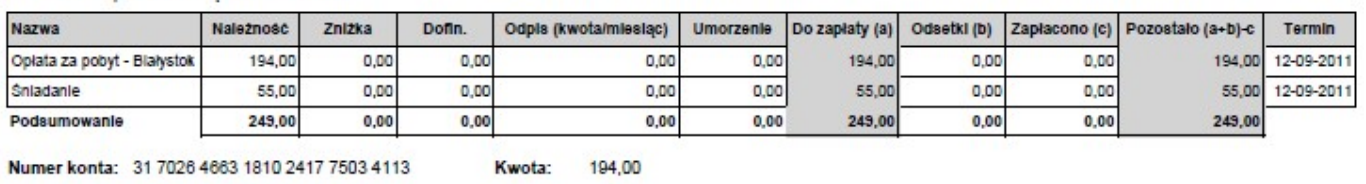

Numer konta: 83 4287 7548 8382 8154 3370 5588

### Rysunek 5. Wydruk Zestawienie opłat.

55,00

Kwota:

Dodatkowo za pomocą przycisku **instrukcjowy istnieje możliwość podglądu wszystkich należności w** danym roku szkolnym w rozbiciu na miesiące z ujęciem ewentualnych zaległości, bądź nadpłat z poprzedniego roku szkolnego (widoczne w pozycji "wcześniejszy okres").

#### Nazwisko i imię: Maj Leon Numer ewidencyjny: 4 Grupa: 1

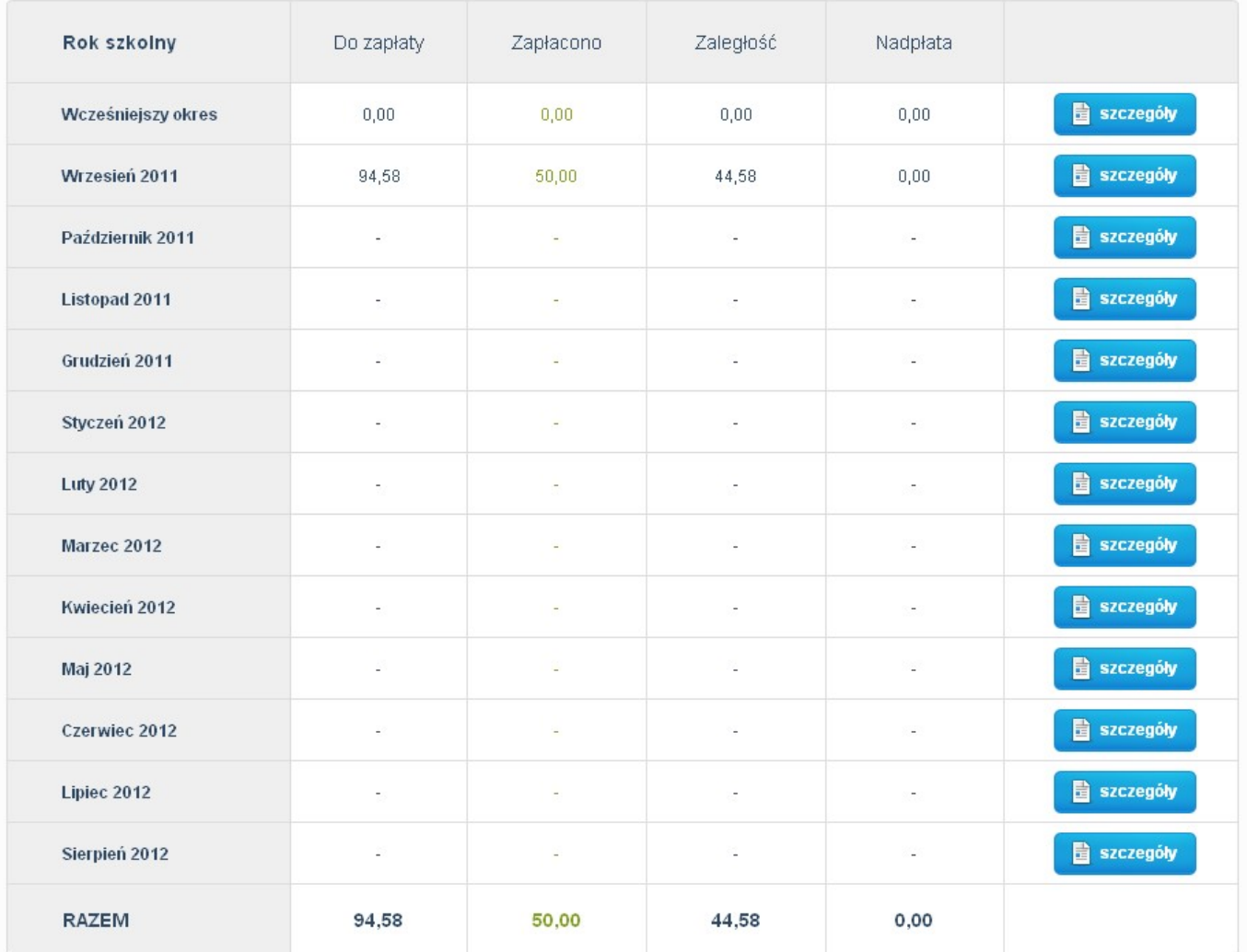

### Rysunek 6. Widok Raportu rocznego.

W celu dokonania płatności można posłużyć się gotowym wydrukiem przelewu. W tym celu należy wybrać przycisk **i wydruk przelewu** i pojawi się okno z wypełnionym formularzem przelewu możliwym do wydruku.

■ www.iprzedszkole.edu.pl strona 11 z 24

Jeżeli dokonujemy płatności za pomocą przelewu elektronicznego możemy skopiować dane do przelewu. W tym celu należy wybrać przycisk**ow wzór przelewu** i pojawi się okno zawierające odpowiednie dane.

### Obecności

Zakładka ta służy do monitorowania oraz zgłaszania nieobecności dziecka w przedszkolu w danym dniu lub na wybranych zajęciach danego dnia.

Aby zgłosić nieobecność dziecka należy:

- wybrać miesiąc, którego nieobecność dotyczy
- kliknąć w kalendarzu na wybranym dniu
- pojawi się okno oraz dostępne opcje:

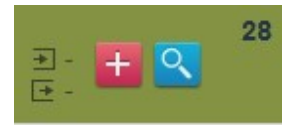

 - umożliwia zgłoszenie nieobecności dziecka na całym dniu lub w danym okresie, na wszystkich lub konkretnych zajęciach

 $\alpha$ - umożliwia podgląd zajęć odbywających się danego dnia.

Po kliknięciu na przycisk **bojawi się okno zgłaszania nieobecności**.

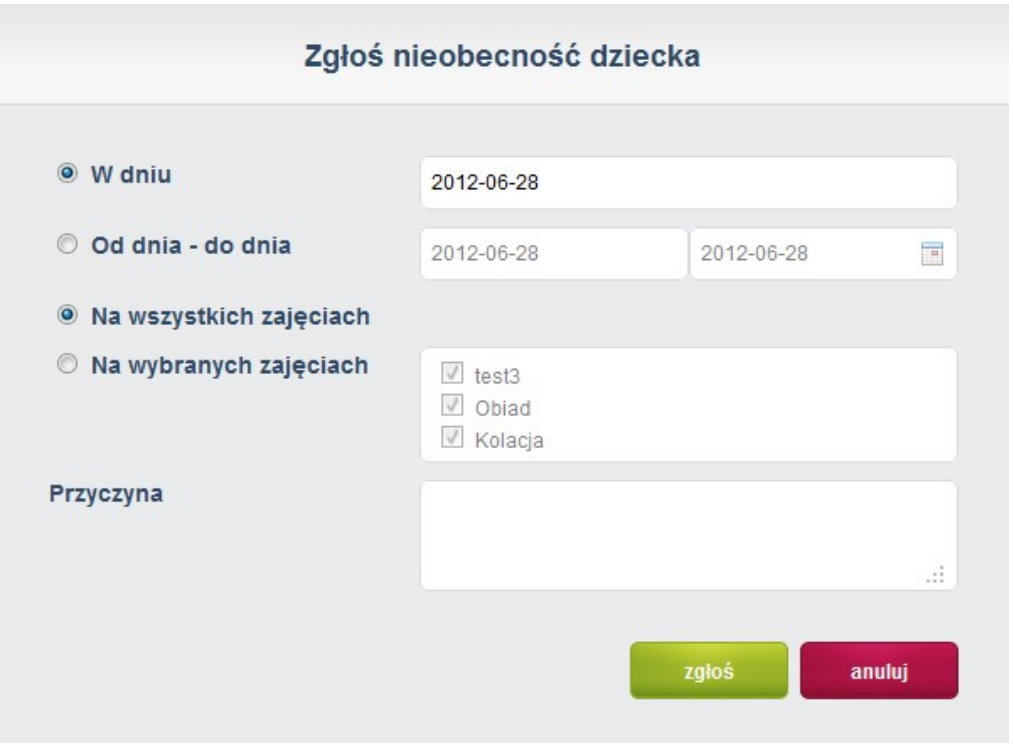

Rysunek 7. Okno zgłaszania nieobecności.

W kalendarzu zgłoszona nieobecność będzie oznaczona przy danym dniu ikoną koperty.

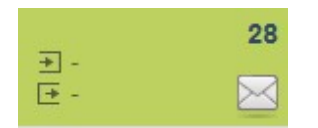

Najeżdżając kursorem na ikonę koperty, a następnie klikając na ikonę koperty, pojawi się okno, w którym widoczna jest historia zgłoszonych nieobecności w danym dniu z ich aktualnym statusem.

| Usuń zaznaczone |                       |                     |               |  |
|-----------------|-----------------------|---------------------|---------------|--|
|                 | Zajecia               | Data wysłania       | <b>Status</b> |  |
| □               | opłata za pobyt-godz. | 2011-08-25 11:36:05 | wysłane       |  |
| <b>T</b>        | Wyżywienie            | 2011-08-25 11:36:05 | wysłane.      |  |

Rysunek 8. Historia zgłoszonych nieobecności.

Wyróżniamy trzy rodzaje statusu:

- wysłany oznacza, że informacja o zgłoszonej przez rodzica nieobecności dziecka została wysłana do przedszkola. Na tym etapie rodzic może jeszcze usunąć zgłoszoną nieobecność
- zatwierdzone oznacza, że pracownik przedszkola przyjął i potwierdził zgłoszenie nieobecności
- odrzucone oznacza, że pracownik przedszkola przyjął, ale odrzucił zgłoszenie nieobecności.

W przypadku potwierdzenia, bądź odrzucenia przez pracownika przedszkola zgłoszenia nieobecności, dany dzień zostanie oznaczony odpowiednio wg znaczników:

- zatwierdzona nieobecność na wszystkich zajęciach
- zatwierdzona nieobecność tylko na wybranych zajęciach
- odrzucona nieobecność **×**

Dodatkowo kolorami oznaczono status obecności danego dnia:

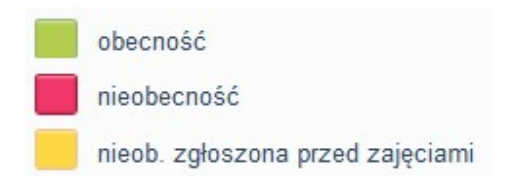

 $\Box$  www.iprzedszkole.edu.pl  $\Box$  Strona 14 z 24

Białe tło w widoku danego dnia oznacza częściowe zatwierdzenie i odrzucenie nieobecności na zajęciach danego dnia.

Jasno niebieski kolor tła oznacza dzień wolny w przedszkolu.

Dodatkowo w przedszkolach, które posiadają system rejestrujący czas pobytu dziecka w przedszkolu za pomocą kart zbliżeniowych, wyświetla się informacja o godzinie wejścia i wyjścia dziecka z przedszkola.

> → 9:00 godzina wejścia [+ 12:00 godzina wyjścia

Granatowa ramka oznacza aktualny dzień zajęć w przedszkolu. Informacja o odbywających się danego dnia wydarzeniach została przedstawiona za pomocą znaku

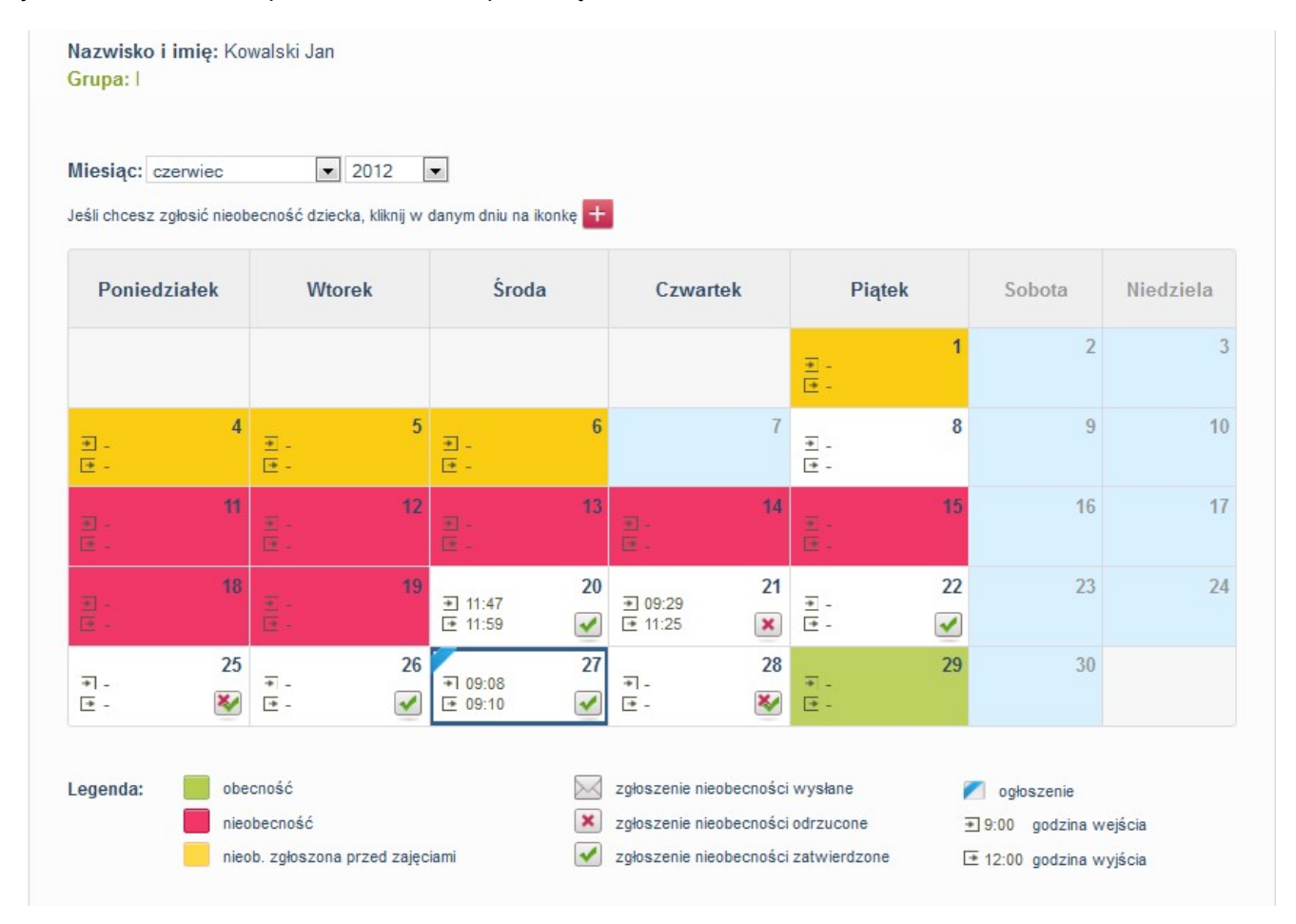

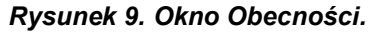

Nieobecność dziecka można zgłosić tylko w terminie wyznaczonym przez pracownika przedszkola. W przypadku jeżeli termin upłynął ikona  $+$  nie pojawia się.

W przypadku zatwierdzenia lub odrzucenia przez pracownika przedszkola zgłoszonej nieobecności, rodzic otrzyma potwierdzenie faktu przyjęcia zgłoszenia w formie komunikatu w skrzynce odbiorczej Wiadomości.

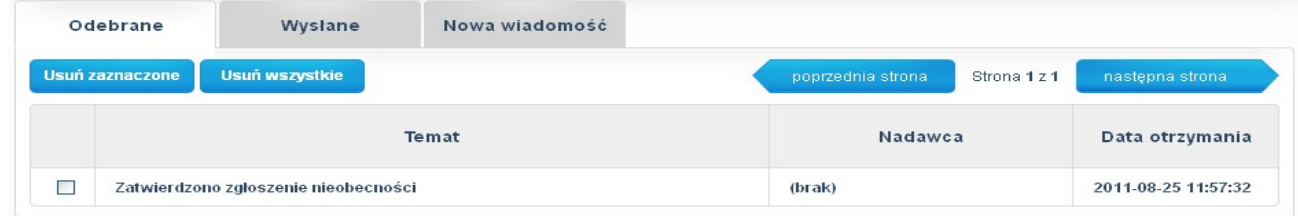

### **Jadłospis**

Zakładka ta umożliwia podgląd do jadłospisu obowiązującego w przedszkolu na każdy dzień.

|                            | poprzedni tydzień<br>następny tydzień                                                                       |
|----------------------------|----------------------------------------------------------------------------------------------------|
|                            | Śniadanie: Pieczywo z masłem, serem żółłym z pomidorem. Herbata.                                            |
| poniedziałek<br>22.08.2011 | Obiad: Zupa pomidorowa z ryżem. Kasza gryczana, gulasz wieprzowy, buraczki. Sok naturalny.                  |
|                            | Śniadanie: Pieczywo mieszane z polędwicą sopocką, ogórkiem i rzodkiewką. Herbata z cytryną.                 |
| wtorek<br>23.08.2011       | Obiad: Zupa fasolowa. Racuchy z cukrem pudrem. Kompot z truskawek.                                          |
|                            | Śniadanie: Bułka maślana z powidłami. Mleko.                                                                |
| środa<br>24.08.2011        | Obiad: Zupa ogórkowa z mięsem. Ziemniaki z koperkiem, zraz mielony, surówka egipska. Sok naturalny. Jabłko. |
|                            | nie zdefiniowano                                                                                            |
| czwartek<br>25.08.2011     |                                                                                                    |
|                            | nie zdefiniowano                                                                                            |
| piątek<br>26.08.2011       |                                                                                                    |

Rysunek 10. Jadłospis.

### Tablica ogłoszeń

Zakładka ta umożliwia podgląd do ogłoszeń publikowanych przez pracowników przedszkola odnośnie wydarzeń, planowanych wycieczkach i innych informacji z codziennej pracy przedszkola.

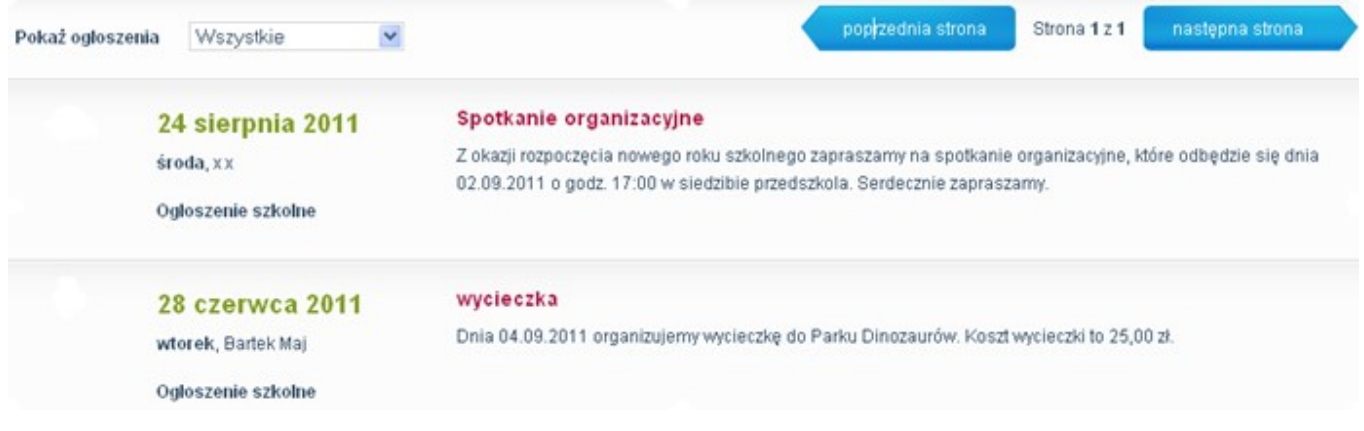

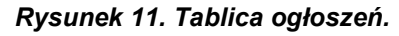

### Inne

W zakładce Więcej znajdują się następujące opcje:

- Wiadomości
- Karty (opcja dostępna tylko dla przedszkoli, w których funkcjonują czytniki kart zbliżeniowych)
- Profil
- Pomoc
- Zgłoś problem
- Regulamin
- Aktualizacje
- Dane placówki
- Wyloguj

 $\Box$  www.iprzedszkole.edu.pl Strona 17 z 24

### Wiadomości

Opcja ta służy do bieżącej komunikacji rodzica z pracownikami przedszkola i innymi rodzicami. Aby wysłać wiadomość należy:

- wybrać zakładkę Nowa wiadomość
- uzupełnić następujące pola:
	- $\checkmark$  Temat wiadomości
	- Odbiorcy za pomocą przycisku wybieramy z listy adresata zaznaczając nazwisko i klikając na dodaj

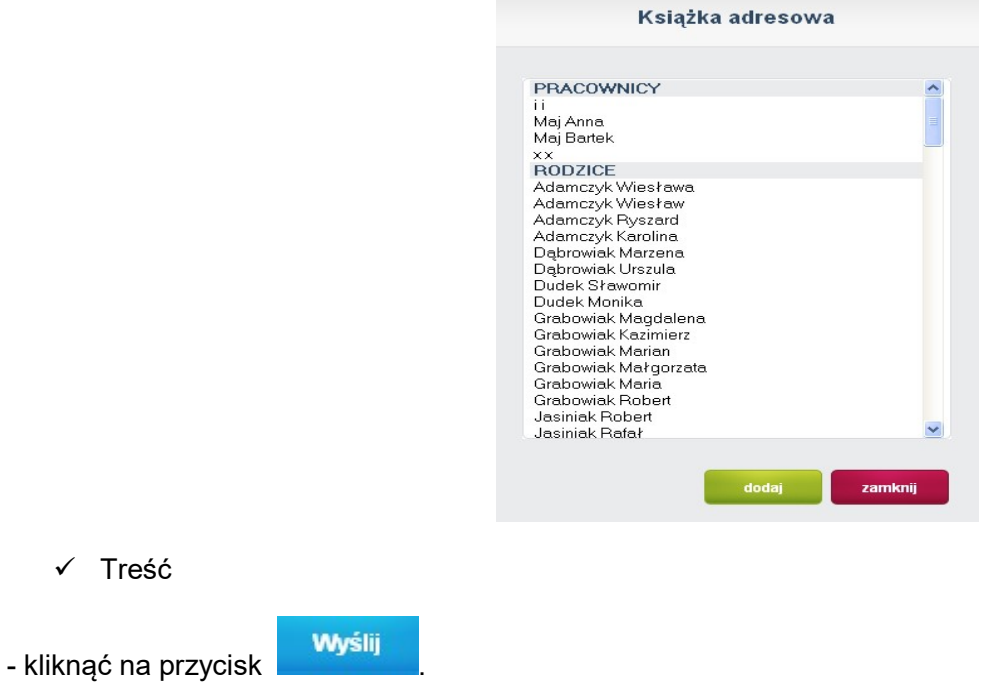

 $\checkmark$ 

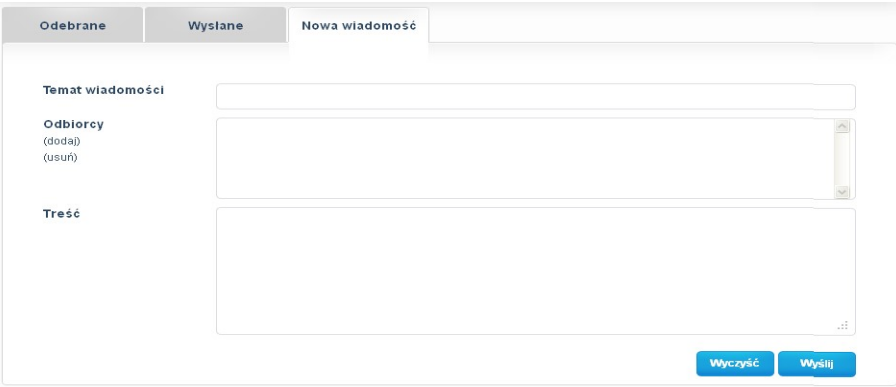

Rysunek 12. Okno wpisywania nowej wiadomości.

W przypadku otrzymania od pracownika przedszkola lub innego rodzica wiadomości, na stronie głównej Panelu pojawi się pasek z informacją "Masz nową wiadomość" z możliwością jej odczytania za pomocą

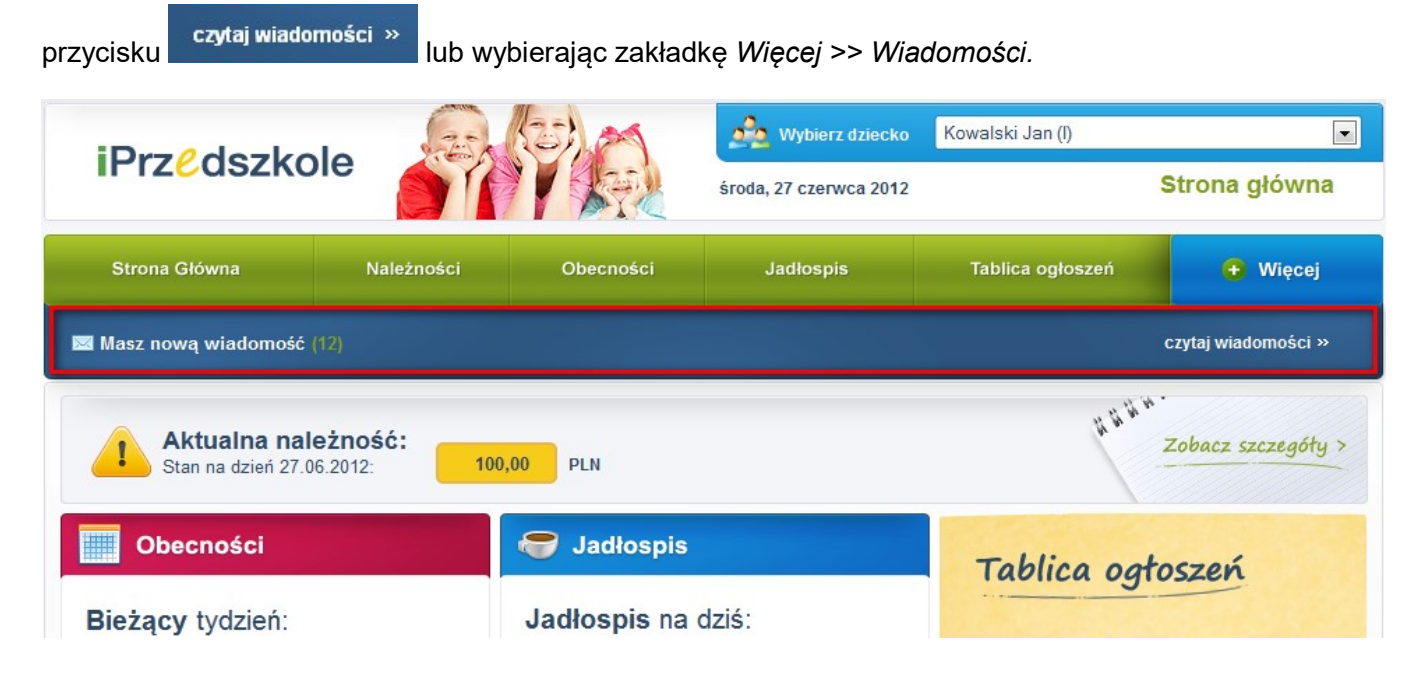

### **Karty**

Zakładka Karty służy do aktywowania oraz blokowania posiadanych kart do czytników kart zbliżeniowych służących do ewidencji czasu pobytu dziecka w przedszkolu.

 $\Box$  www.iprzedszkole.edu.pl  $\Box$  Strona 19 z 24

Aby aktywować kartę należy:

- wybrać przycisk

Aktywuj kartę

- w oknie, które się pojawi wprowadzić numer karty widoczny na odwrocie karty w prawym dolnym rogu

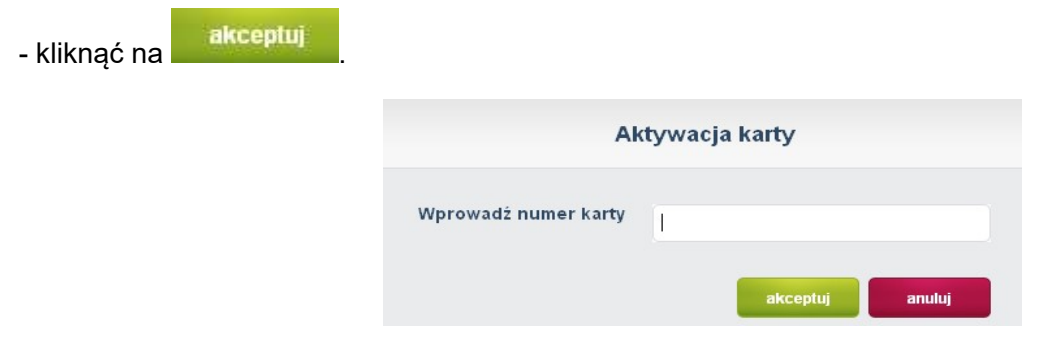

Rysunek 13. Aktywacja karty.

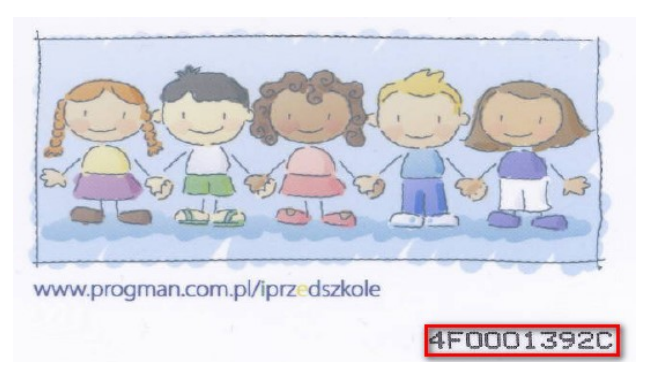

Aby zablokować kartę należy:

- zaznaczyć pozycję z numerem karty, którą chcemy zablokować

- wybrać przycisk

Zablokuj kartę

- pojawi się komunikat potwierdzający operację blokady karty – wybieramy "Tak".

### Profil

Zakładka Profil zawiera dane użytkownika panelu z możliwością ich modyfikacji tj. zmiana hasła dostępu, zmiana danych kontaktowych, ustawienia osobiste.

 $\Box$  www.iprzedszkole.edu.pl  $\Box$  Strona 20 z 24

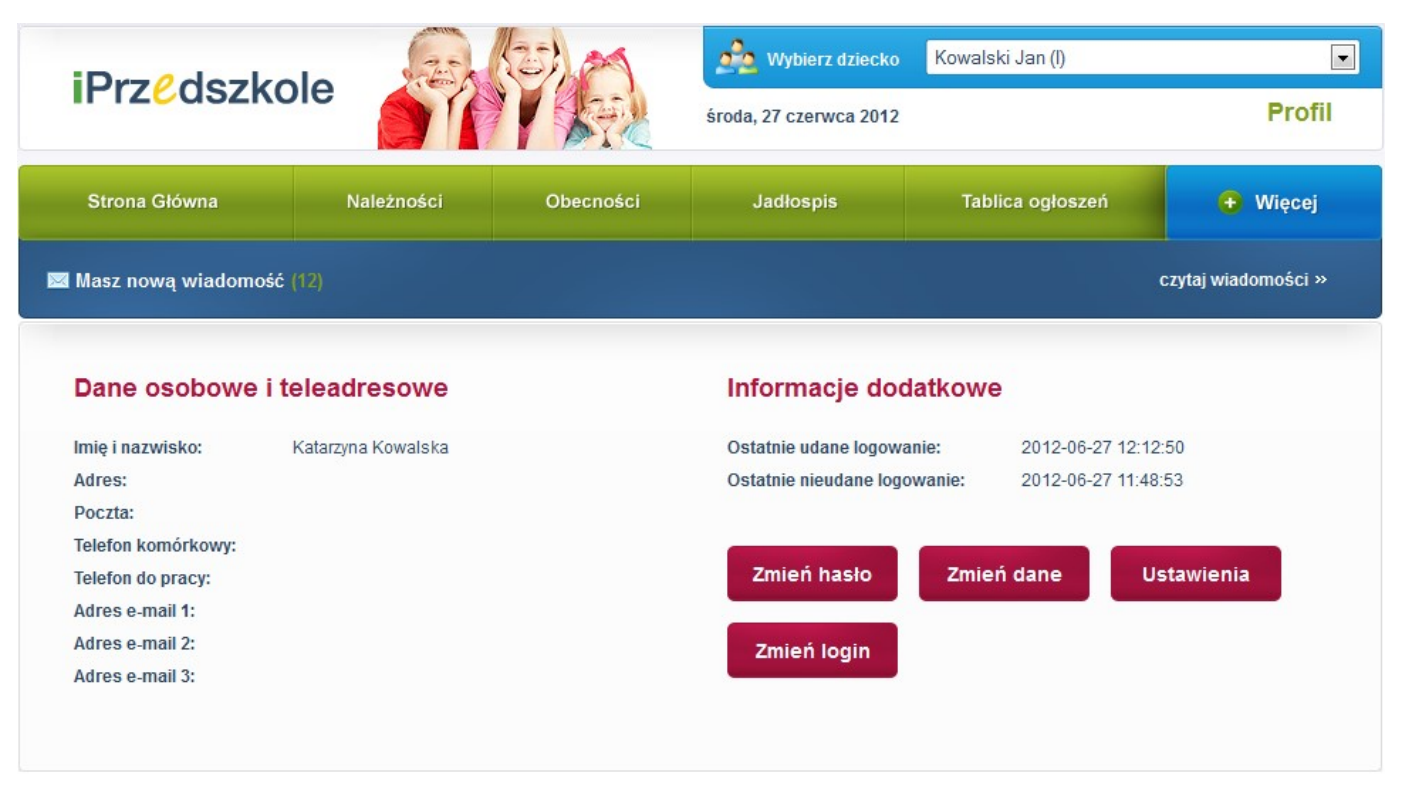

#### Rysunek 14. Zakładka Profil.

W ustawieniach osobistych rodzic ma możliwość wyboru preferencji w zakresie:

- otrzymywania powiadomień na adres mailowy w przypadku np. otrzymania nowej wiadomości od pracownika przedszkola, przyjęciu zgłoszenia nieobecności itd.
- otrzymywania wiadomości od innych rodziców
- $\times$  zmiany hasła
- $\checkmark$  zmiany loginu
- zmiany niektórych danych (zaleca się podanie adresu e-mail w celu odzyskania hasła drogą elektroniczną).

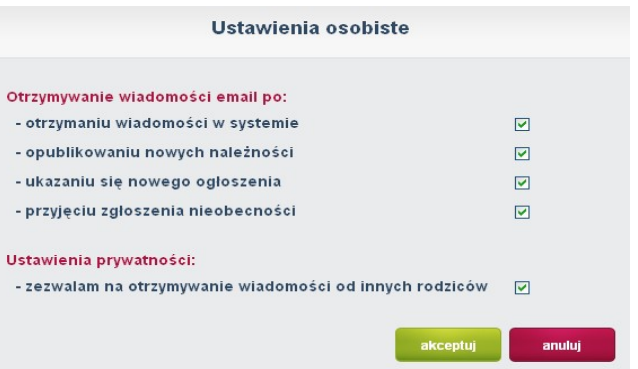

#### Pomoc

Możliwość podglądu oraz wydruku instrukcji do Panelu rodzica.

#### Zgłoś problem

Możliwość zgłoszenia problemu bezpośrednio do pracowników przedszkola.

#### Regulamin

Zakładka zawiera Regulamin aktywacji usługi dostępu do konta dla rodzica/opiekuna w aplikacji internetowej iPrzedszkole.

#### Aktualizacje

Zakładka umożliwia zapoznanie się z bieżącymi i wcześniejszymi aktualizacjami – opis nowych opcji i sposób ich działania.

#### Dane placówki

W zakładce znajdują się aktualne dane placówki (adres, telefon, e-mail itd.)

#### Wyloguj

Za pomocą tej opcji dokonujemy wylogowania z systemu.

 $\Box$  www.iprzedszkole.edu.pl Strona 22 z 24

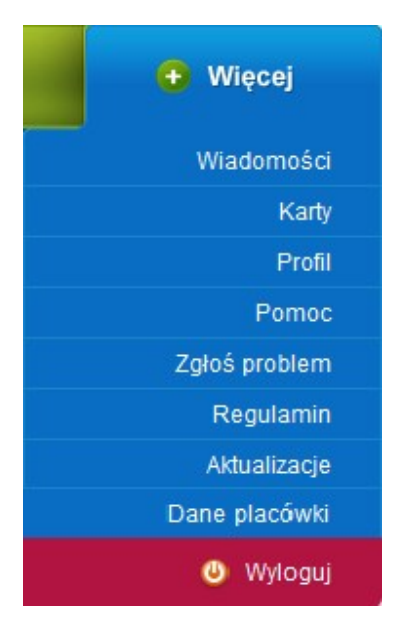

## Spis rysunków

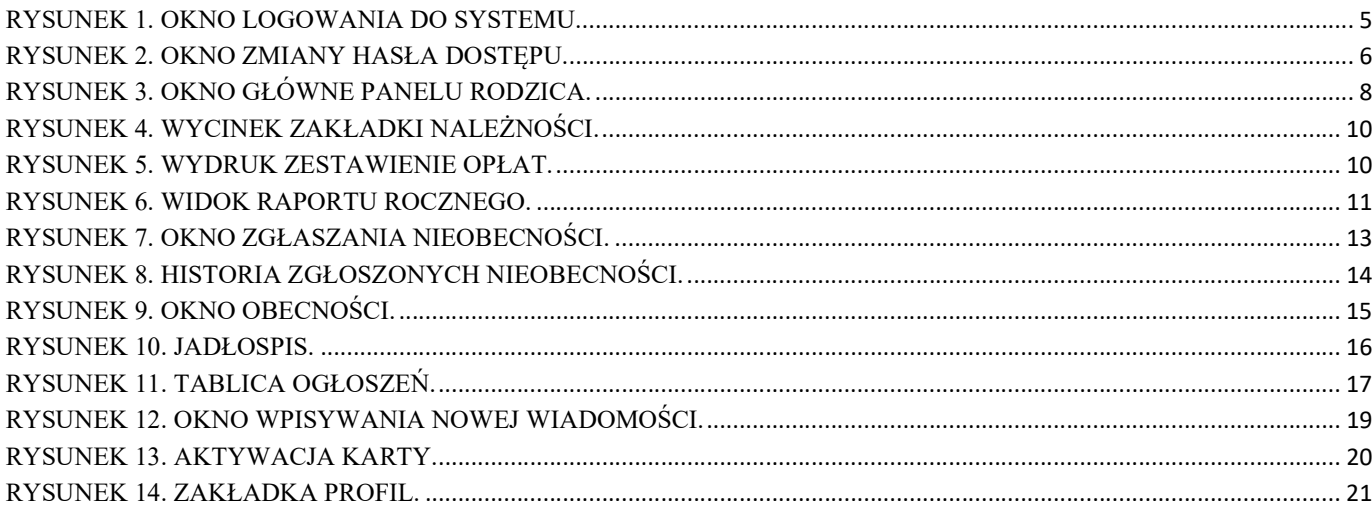